## **WASHINGTON STATE DEPARTMENT OF LICENSING**

# **Filing Fuel Tax Returns**

Welcome to the Washington State Department of Licensing Prorate and Fuel Tax Services Taxpayer Access Point (TAP). The account information contained in this document is completely fictitious and is intended for instructional purposes only.

Please disable the pop-up blocker settings on your computer to allow pop-ups from the TAP website.

*These instructions are for established Fuel Tax customers (Supplier, Distributor, Blender, Aircraft Distributor, Terminal Operator or Fuel Carrier) who would like to report monthly fuel sales, distributions, imports, and exports for motor and special fuel and dyed special fuel via TAP.* 

*The example included is for a Supplier account filing a return using the import function or manually entering transactions. Appearance of screen images will vary based on license type.*

Depending on which browser has been set as the default, screen images may appear slightly different than those included in these instructions.

## **File a Tax Return**

The [Fuel Tax Compliance Manual](https://www.dol.wa.gov/vehicleregistration/docs/fuel-tax-compliance-guide.pdf) provides information to include definitions, tax return information, supporting document instructions, due dates to report, and payment options.

- $\checkmark$  You may choose to report fuel receipt and disbursement transactions by:
	- o Importing your fuel transactions to TAP using [Excel templates](https://www.dol.wa.gov/vehicleregistration/tap.html) **(Do not alter Template formatting)**. Questions regarding Schedule requirements contact the [Fuel Tax staff.](#page-7-0)
	- o Manually entering individual transactions directly in TAP.

#### **Documents/Information needed**

- $\checkmark$  Fuel receipts and disbursements for the reporting period.
- $\checkmark$  Tax-paid receipts.
- $\checkmark$  Completed template saved to your computer for importing.

# **Instructions for filing Fuel Tax Returns**

Log into Taxpayer Access Point (TAP).

*Note: For more Instructions on how to log into your TAP account, see [How to log into TAP.](http://www.dol.wa.gov/vehicleregistration/docs/TAP-how-to-log-into-tap.pdf)*

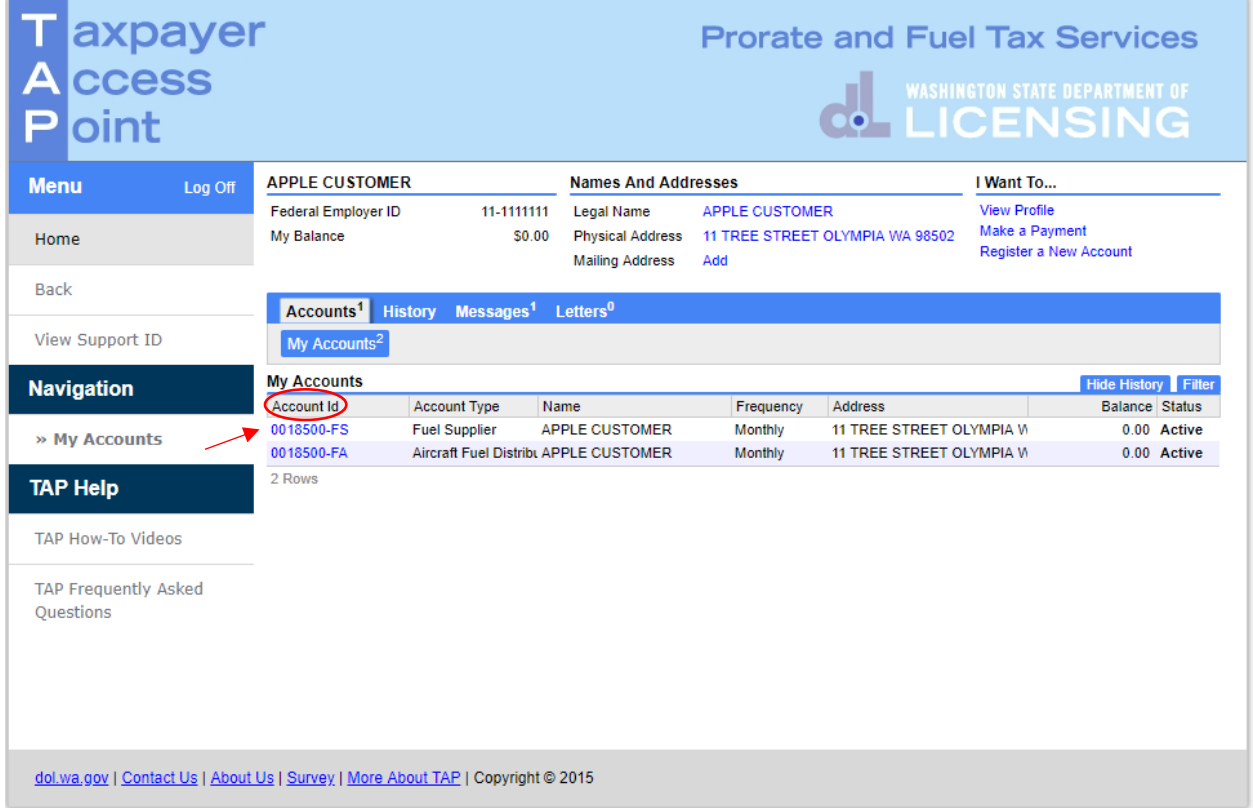

Under the **Account ID,** select the **Account** hyperlink to file a return.

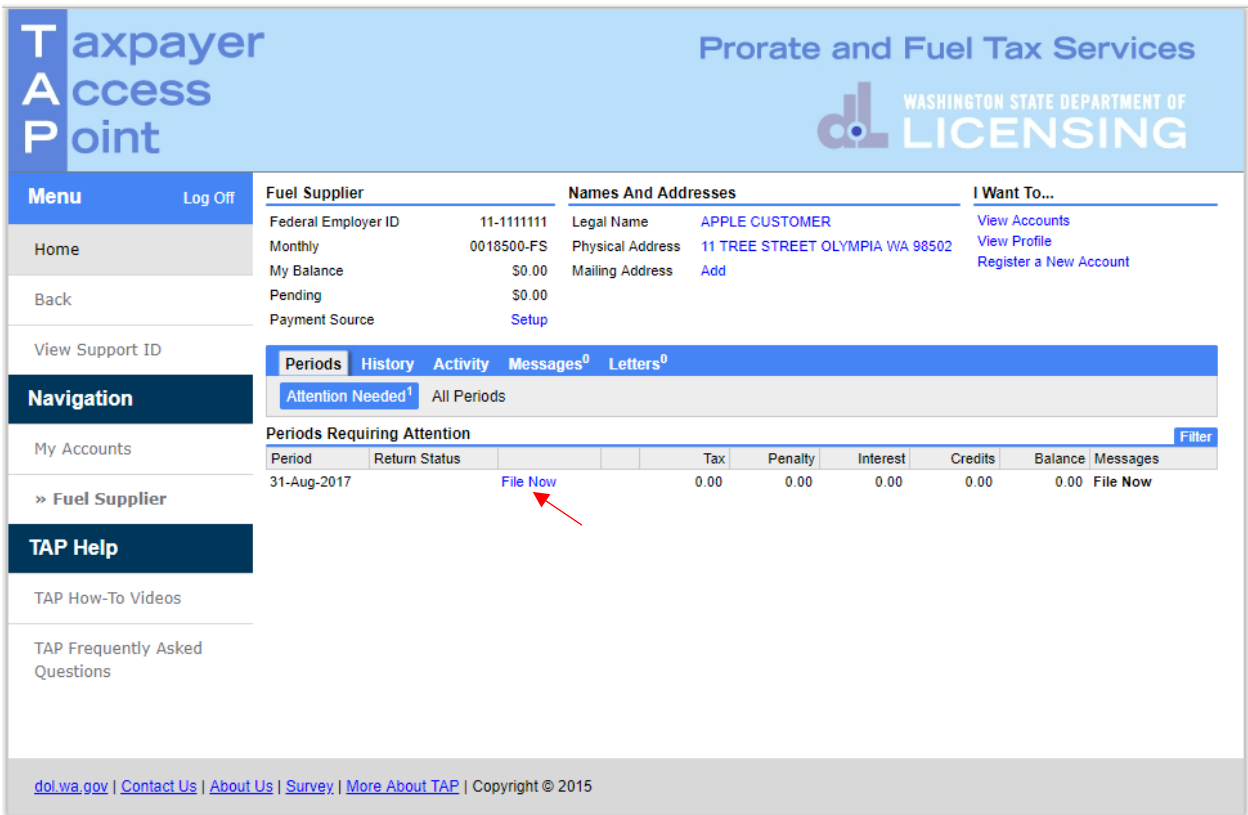

Click on the **File Now** hyperlink.

**Review** the **Information screen** (not shown here) before clicking **Next**.

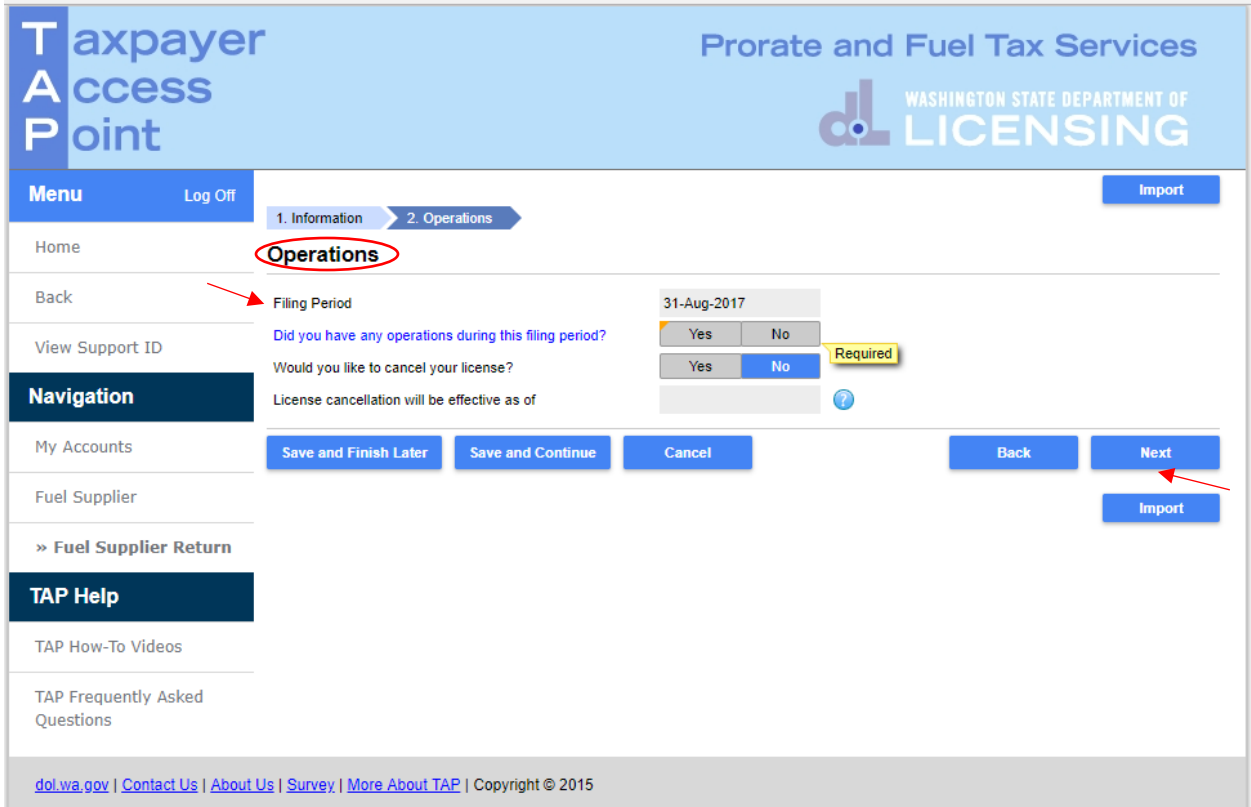

For **Operations Filing Period** displayed, if you did business in WA select **Yes**, if not select **No**.

*Note: If No, the next screen (not shown here) will be to file and submit "no operations" for this period.*

If you would like **to cancel your license**, select **Yes** and enter **effective date**.

Click **Next**.

*To import* **Receipts and/or Disbursements transactions:**

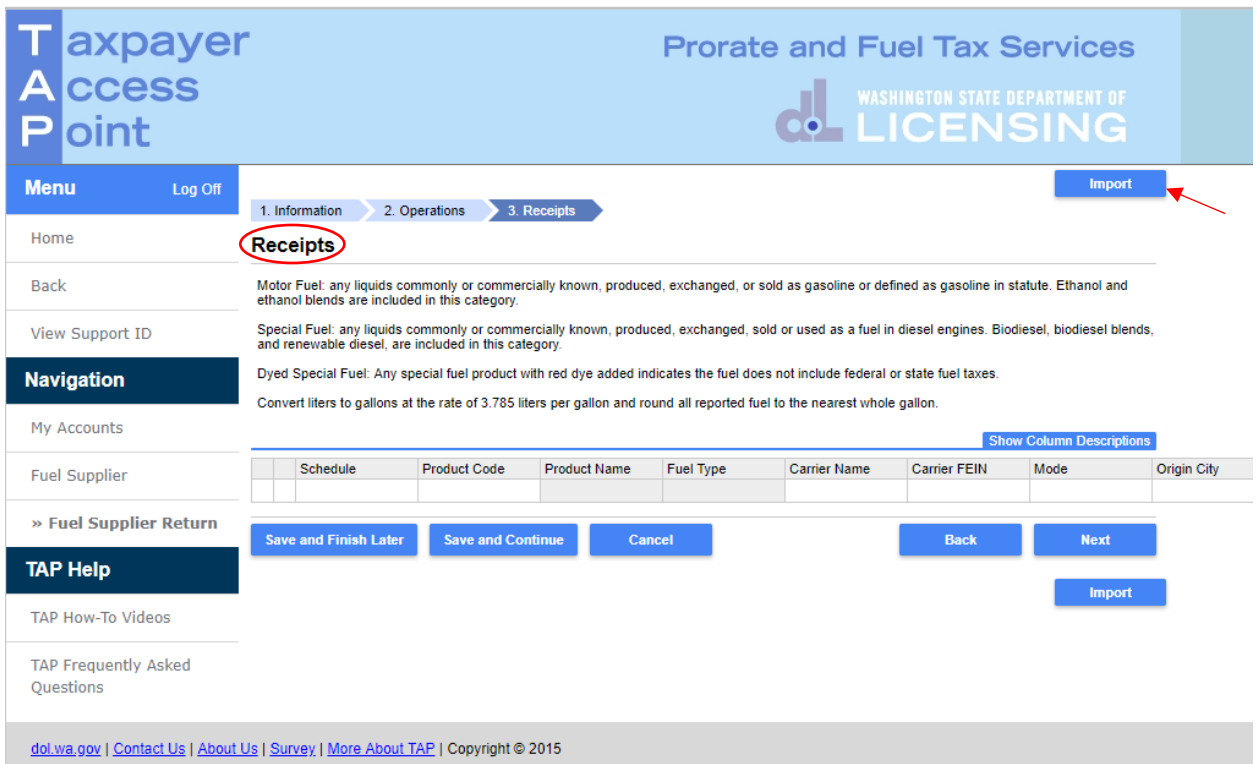

• Click **Import**.

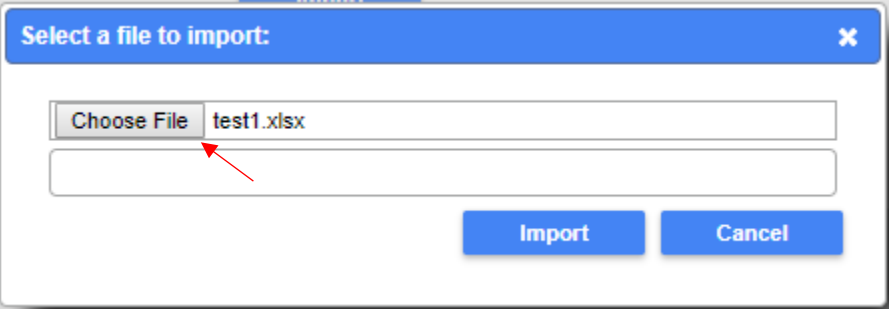

- Click **Choose File**, select your completed xlsx file on your computer to upload and click **Open**.
- Click **Import**.

Review imported data starting with **Receipts**, when finished click **Next** to review **Disbursements**.

*Note: Errors appearing in red must be addressed before moving to the next screen and/or submitting your return. Keying errors may not be recognized by the system. Be aware that the changes made to correct errors in TAP will not be reflected in your original documentation.* 

Click **Next** and continue on [Page 7.](#page-6-0)

### *To manually enter* **Receipts and/or Disbursements transactions:**

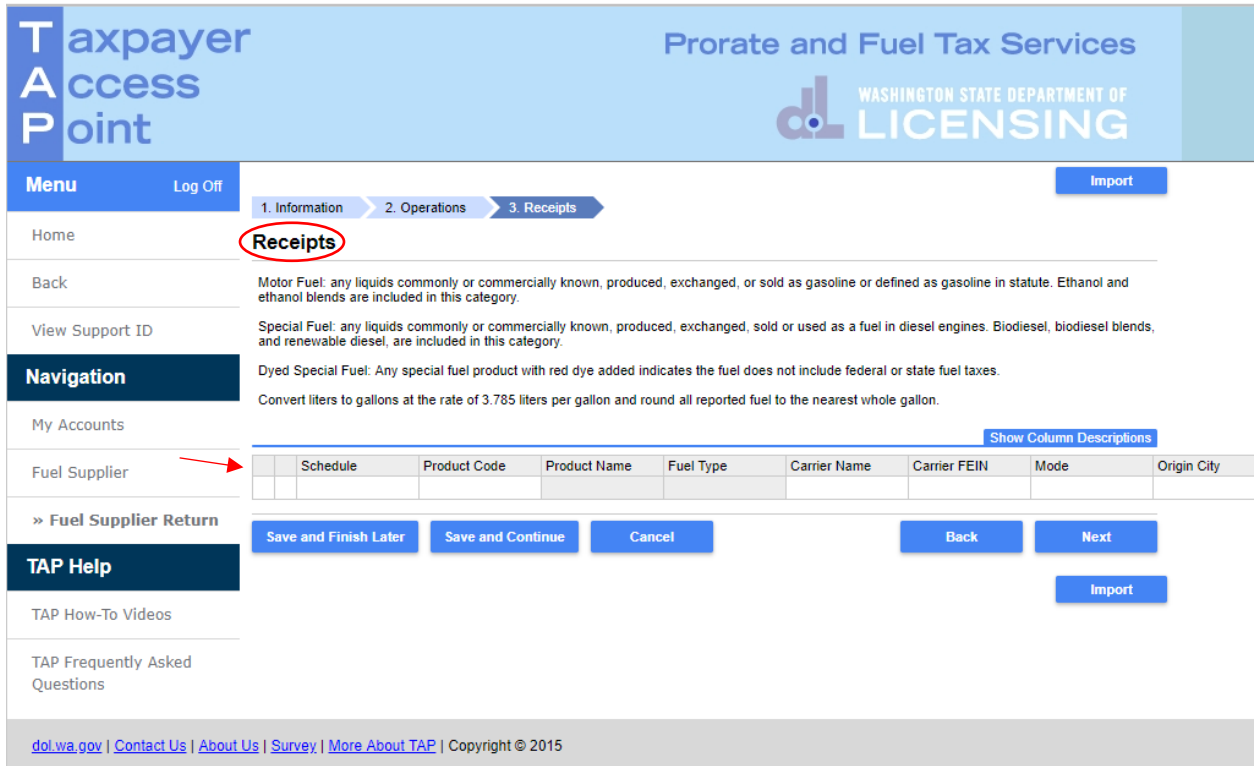

*Note: For column descriptions click Show Column Descriptions tab or for more information reporting specific transactions see the [Fuel Tax Compliance Manual.](https://www.dol.wa.gov/vehicleregistration/docs/fuel-tax-compliance-guide.pdf)*

Enter all Receipts.

*Note: Review data for errors appearing in red. Certain errors will prevent you from moving to the next screen and/or submitting your return. Keying errors may not be recognized by the system.*

Click **Next**.

Enter any tax exempt Disbursements, review data for errors.

Click **Next**.

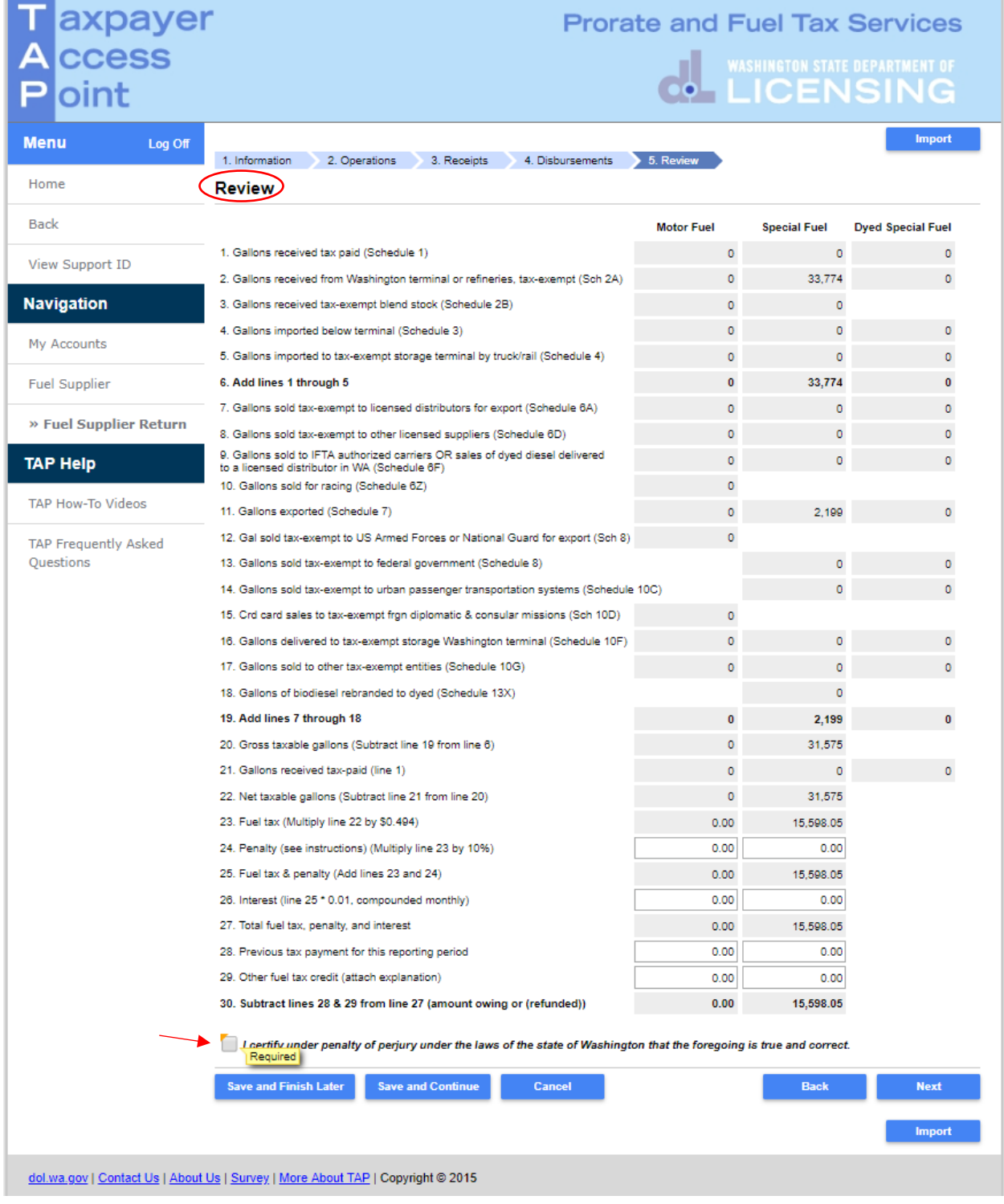

<span id="page-6-0"></span>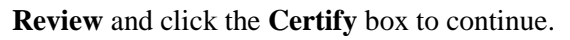

Click **Next**.

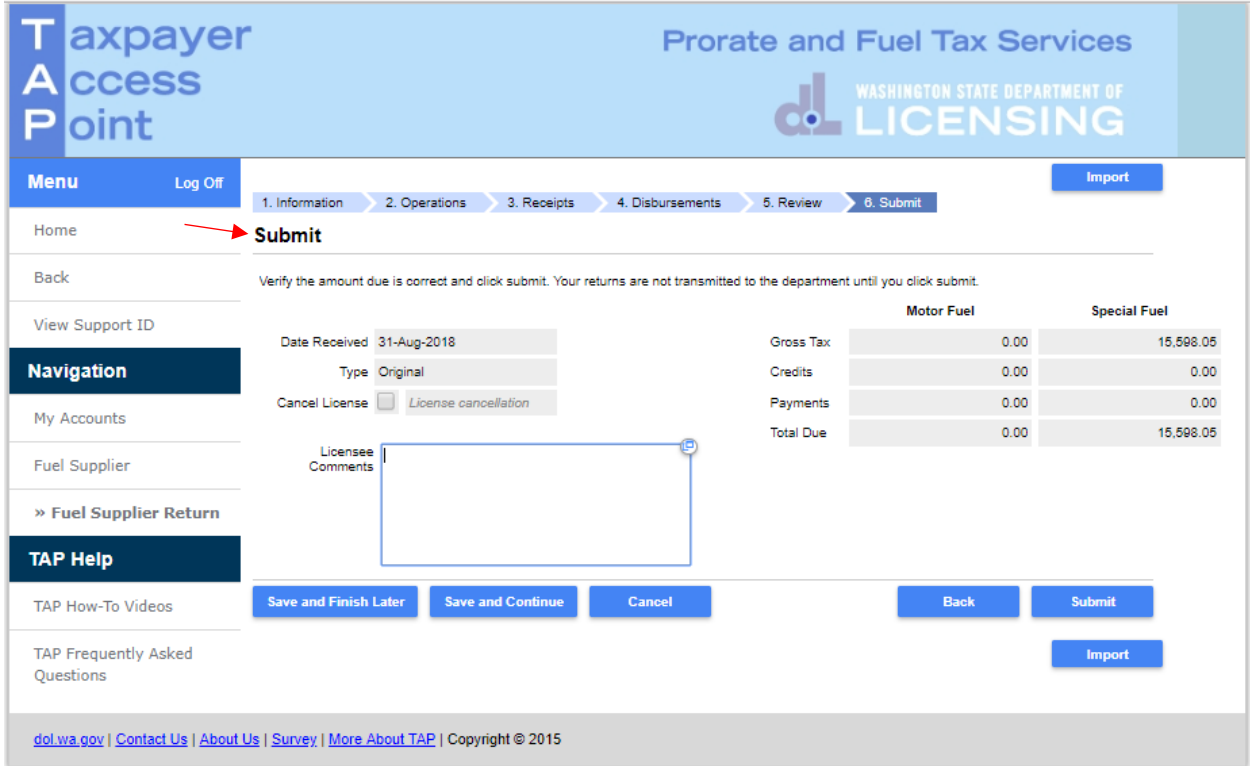

**Add Licensee Comments** if necessary.

Click **Submit** and confirm with **OK**.

This concludes our instructions. Thank you.

<span id="page-7-0"></span>If you need further assistance, contact the Fuel Tax staff 360-664-1852 email [FuelTax@dol.wa.gov.](mailto:FuelTax@dol.wa.gov)